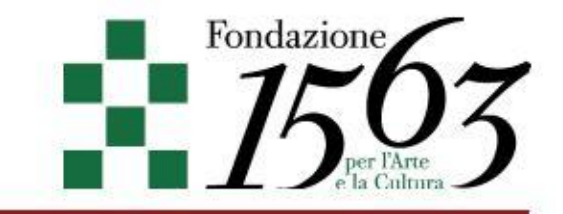

 Programma di Studi Sull'Età e la Cultura del Barocco della Fondazione 1563 per l'Arte e la Cultura

# BANDO PER BORSE DI ALTI STUDI 2016 **BANDO PER BORSE DI ALTI STUDI 2017**

### ISTRUZIONI PER LA COMPILAZIONE DEL MODULO DI ISCRIZIONE ONLINE

Per avviare la procedura di iscrizione è necessario effettuare la registrazione di una nuova candidatura, mediante il link *inserisci nuova candidatura* e la compilazione del relativo form.

Questa operazione implica la creazione della scheda del candidato, alla quale viene associato un codice che - unitamente alla password scelta dal candidato - permetterà l'accesso alla scheda in qualsiasi momento, mediante compilazione della apposita maschera di login.

A registrazione completata, il candidato riceve, all'indirizzo di posta elettronica indicato durante la registrazione, una comunicazione di conferma dell'avvenuta registrazione in cui sono indicati Login (il codice attribuito dal sistema) e Password (scelta dal candidato). È perciò indispensabile inserire un indirizzo email valido.

Una volta avvenuta la registrazione della candidatura si avrà accesso alle varie sezioni di cui si compone il modulo di iscrizione.

Il candidato dovrà compilare le varie sezioni di cui si compone il modulo, tenendo conto che l'accesso ad alcune di esse è condizionato all'avvenuta compilazione di una o più d'una delle precedenti.

Ogni sezione può prevedere la presenza di informazioni obbligatorie: al momento di inviare i dati, il sistema provvederà a comunicare l'eventuale presenza di campi obbligatori non valorizzati e a richiederne la compilazione.

Il candidato potrà interrompere la compilazione del modulo di iscrizione e riprenderla in momenti successivi - accedendo alla propria scheda personale mediante la maschera di login senza perdere i dati già precedentemente inseriti.

Tutti i dati inseriti sono modificabili (o eliminabili) finché la candidatura non risulti chiusa. Una volta completate tutte le sezioni e inserite tutte le informazioni richieste, per rendere effettiva la propria candidatura sarà necessario cliccare sul pulsante *Chiudi* presente nella sezione finale (Riepilogo).

Questa operazione si intende quale effettivo *completamento* della candidatura e blocca tutte le sezioni: una volta effettuata non sarà più possibile modificare i dati inseriti, ma solo consultarli.

È dunque necessario chiudere la propria candidatura solo quando si sia certi di aver correttamente compilato tutte le sezioni con le informazioni previste.

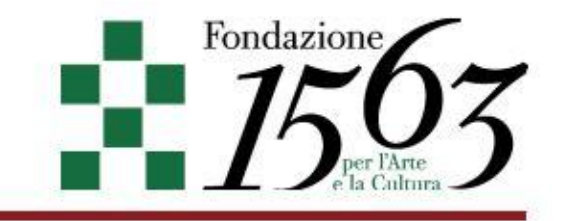

Le candidature non chiuse alla scadenza del bando non verranno tenute in considerazione.

#### ATTENZIONE

In molte sezioni è richiesto di allegare dei file a completamento delle operazioni di compilazione, in proposito:

- per evitare che i vari upload possano sovrascrivere materiale già salvato è ovviamente necessario che ogni file allegato abbia un nome differente; dove utile, il sistema provvede a rinominare i file caricati, sostituendo al nome originale del file uno specifico codice
- per le eventuali verifiche, i singoli file associati a ogni sezione sono sempre consultabili e scaricabili mediante i corrispondenti link,
- gli upload eventualmente errati possono essere eseguiti nuovamente mediante le semplici modalità di modifica dei dati della specifica sezione,
- i file allegati devo essere contenuti entro le dimensioni indicate nelle varie sezioni.

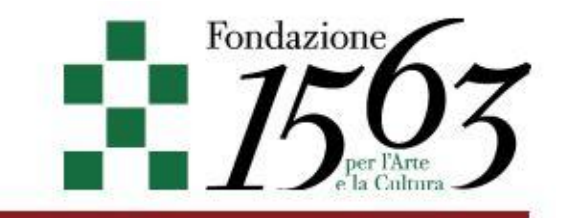

# Sezione Dati Anagrafici

La prima sezione che dovrà essere compilata è quella dei *Dati anagrafici*. L'applicazione proporrà il seguente modulo:

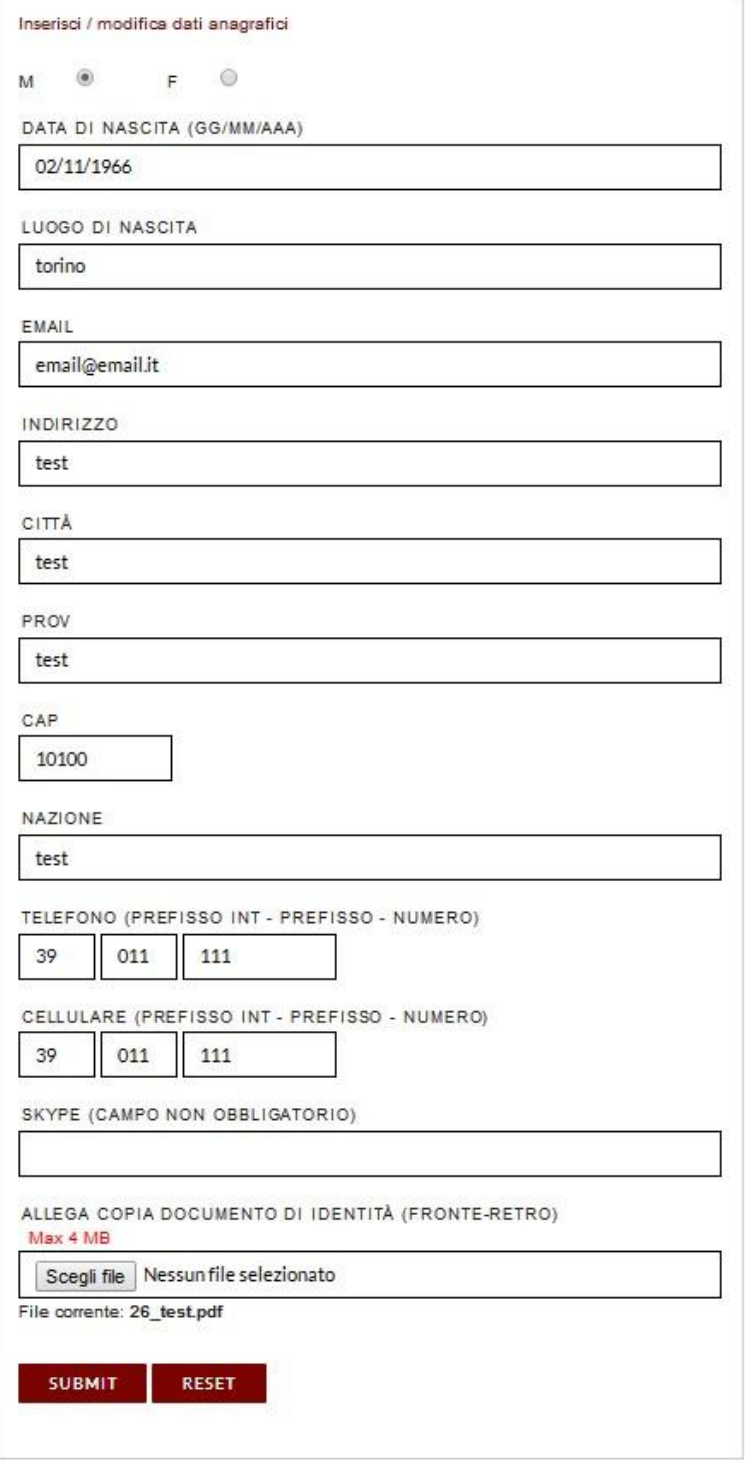

Per completare la sezione è necessario allegare – in formato pdf o come immagine jpg – la scansione di un documento di identità.

Tutti i campi della sezione *Dati anagrafici* sono obbligatori, con l'eccezione del campo *Skype*.

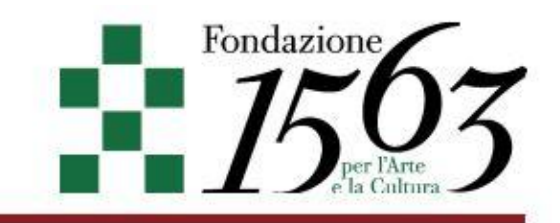

# Sezione Formazione

La sezione richiede la compilazione dei campi presenti nel seguente modulo:

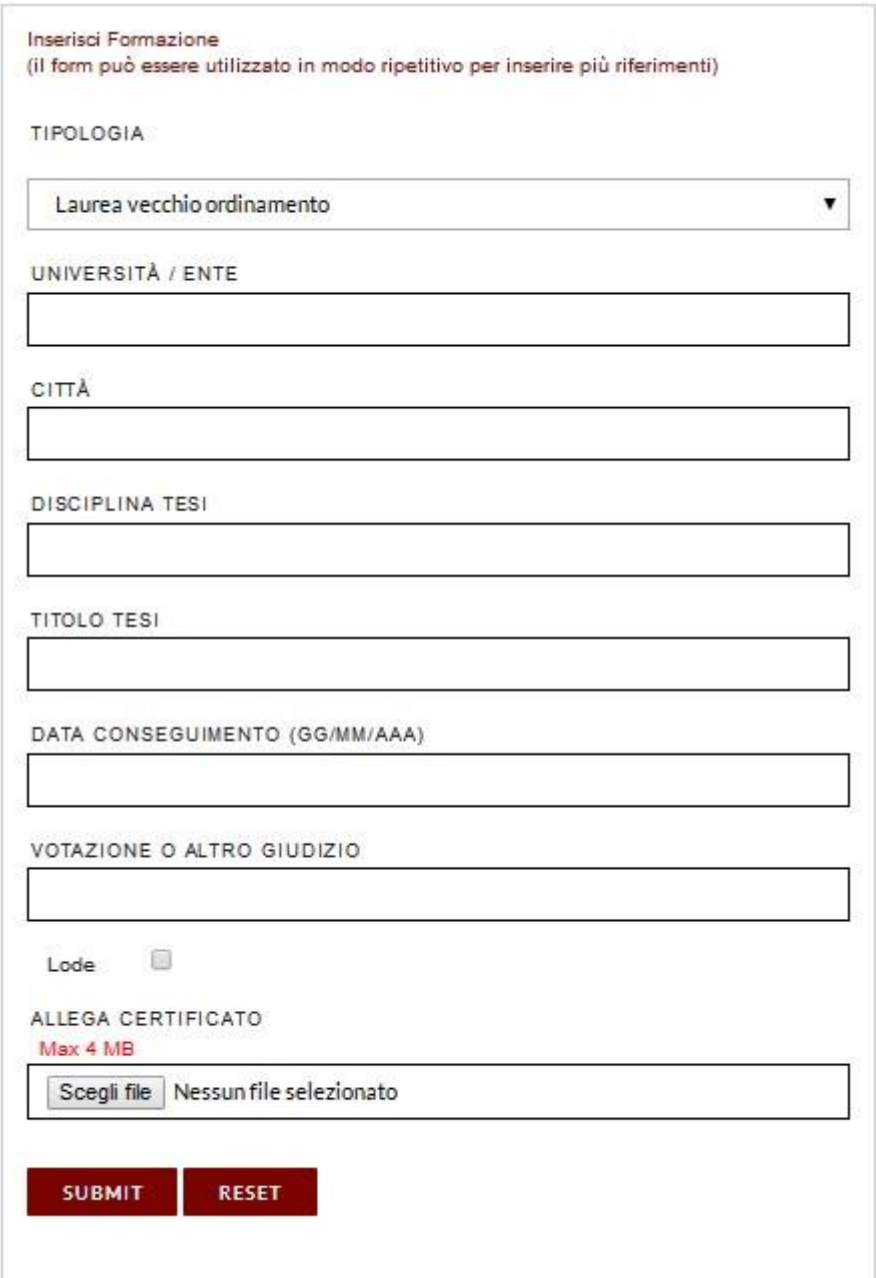

Il modulo permette l'inserimento di più riferimenti, che saranno visibili nella porzione sinistra della pagina via via che si invieranno i dati:

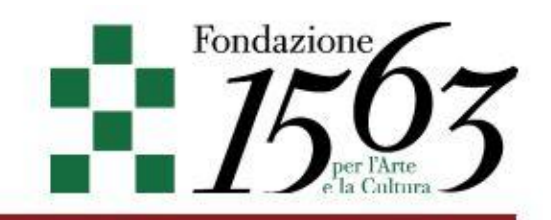

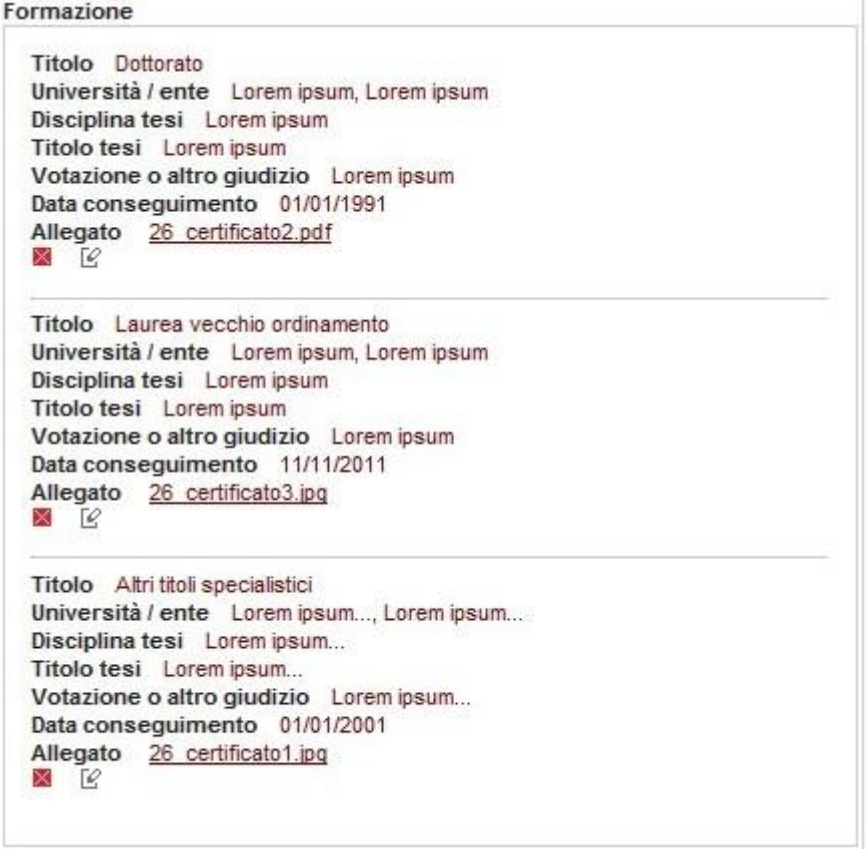

Come per tutte le sezioni che permettono inserimenti ripetibili, i singoli inserimenti possono essere modificati o rimossi mediante i pulsanti *Cancella* e *Modifica* associati ad ognuno dei blocchi di informazioni: **X** 

Per completare la sezione *Formazione* sarà necessario aver inserito almeno un riferimento con Tipologia *Laurea vecchio ordinamento* o *Laurea Magistrale*

TIPOLOGIA

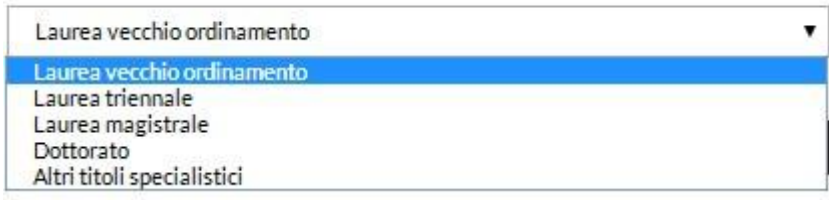

Per ogni riferimento, è necessario allegare – in formato pdf o jpg – la scansione della relativa certificazione.

Tutti i campi contenuti nel modulo sono obbligatori.

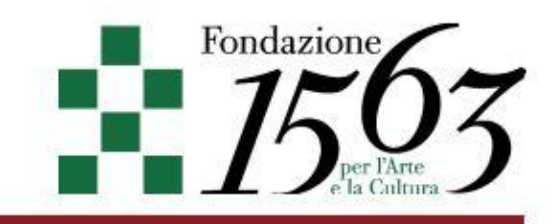

### Sezione Referenze

La terza sezione da completare è quella delle *Referenze*:

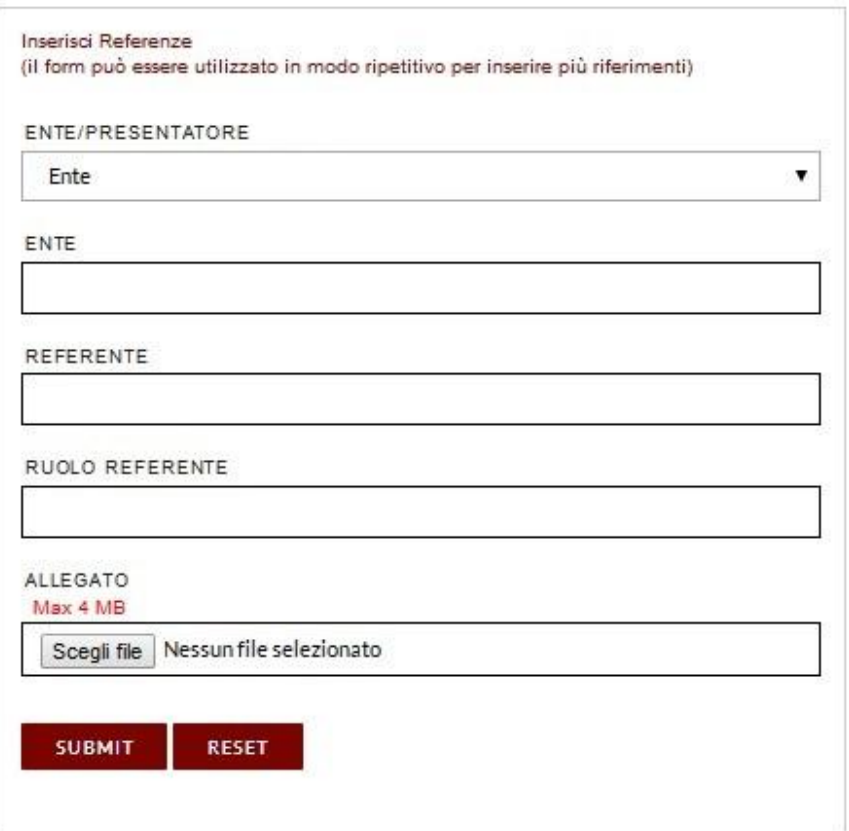

Anche in questo caso il modulo permette l'inserimento di più riferimenti, ognuno dei quali – una volta inviati i dati – sarà visibile nella porzione sinistra della pagina e potrà essere modificato o cancellato mediante i pulsanti *Cancella* e *Modifica*: .

Per completare la sezione *Referenze* è necessario inserire:

- almeno due presentatori, allegando le lettere di presentazione (docente universitario, direttore di ente culturale, etc...)

- un ente presentatore, allegando lettera di presentazione del responsabile (dipartimento universitario, ente culturale, etc...)

Le differenti tipologie di inserimento dei dati sono quelle selezionabili dalla combo-box *Ente-Presentatore*:

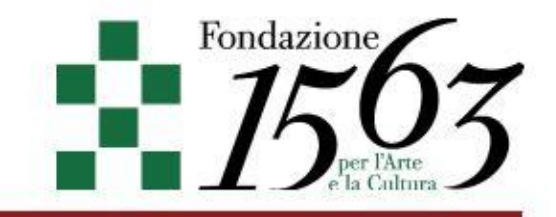

#### ENTE/PRESENTATORE

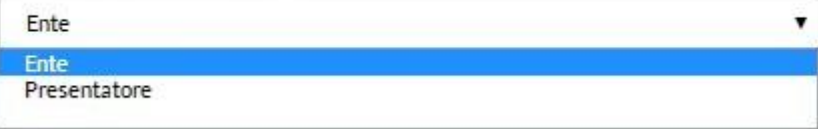

Tutti i campi del modulo *Referenze* sono obbligatori.

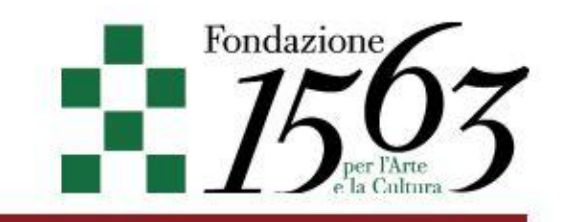

## Sezione Pubblicazioni

Nella sezione *Pubblicazioni* è possibile inserire riferimenti a *Monografie*, *Articoli* o *Contributi in volumi (articoli, saggi)*.

I moduli per procedere agli inserimenti sono richiamabili mediante i relativi link :

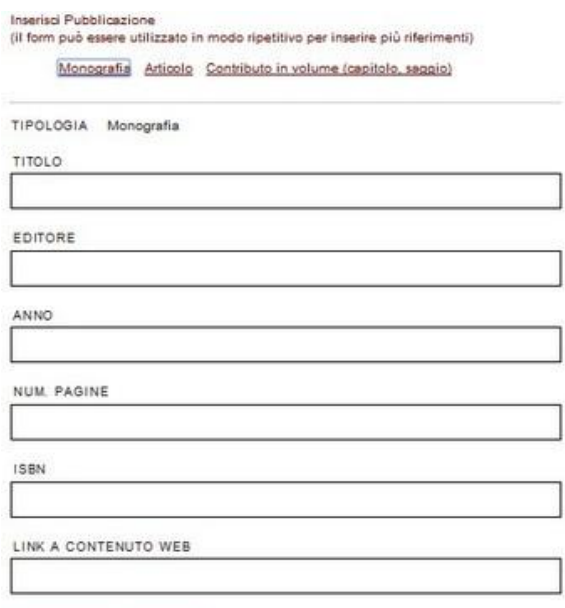

SUBMIT RESET

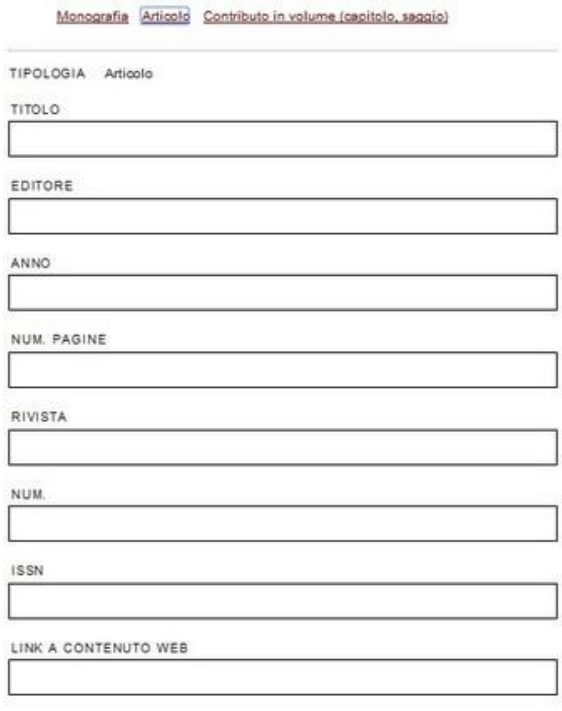

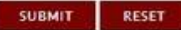

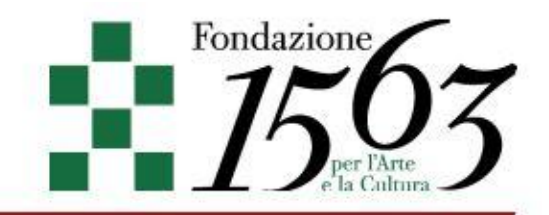

Monografia Articolo Contributo in volume (capitolo, saggio)

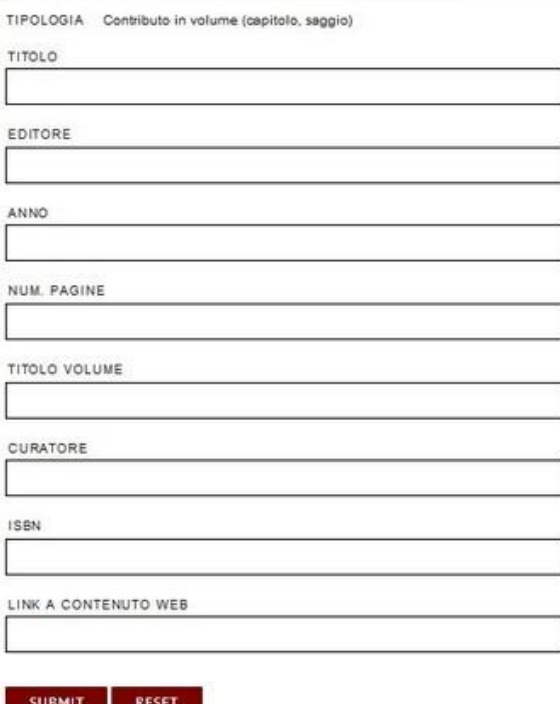

I moduli di questa sezione permettono l'inserimento di più riferimenti, ognuno dei quali – una volta inviati i dati – sarà visibile nella porzione sinistra della pagina e potrà essere modificato o cancellato mediante i pulsanti *Cancella* e *Modifica*: .

Dopo aver salvato - mediante i moduli sopra descritti - almeno 5 riferimenti, l'applicazione renderà possibile allegare un file in cui sia elencata la bibliografia completa.

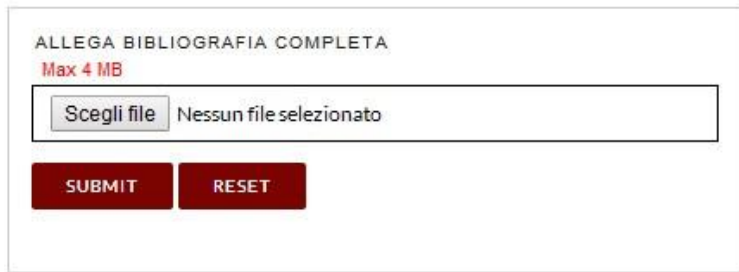

La sezione *Pubblicazioni* non è obbligatoria, è dunque possibile proseguire con l'inserimento dei dati nelle sezioni successive a prescindere dalla compilazione.

Per questa sezione non è inoltre necessario compilare obbligatoriamente tutti i campi del modulo, che consente inserimenti anche parziali.

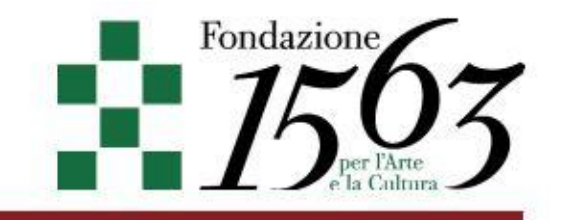

### Sezione Altro (altre esperienze di ricerca o altre esperienze professionali)

Questa sezione permette di evidenziare eventuali altre esperienze di ricerca o professionali mediante la compilazione, ripetibile, del seguente modulo

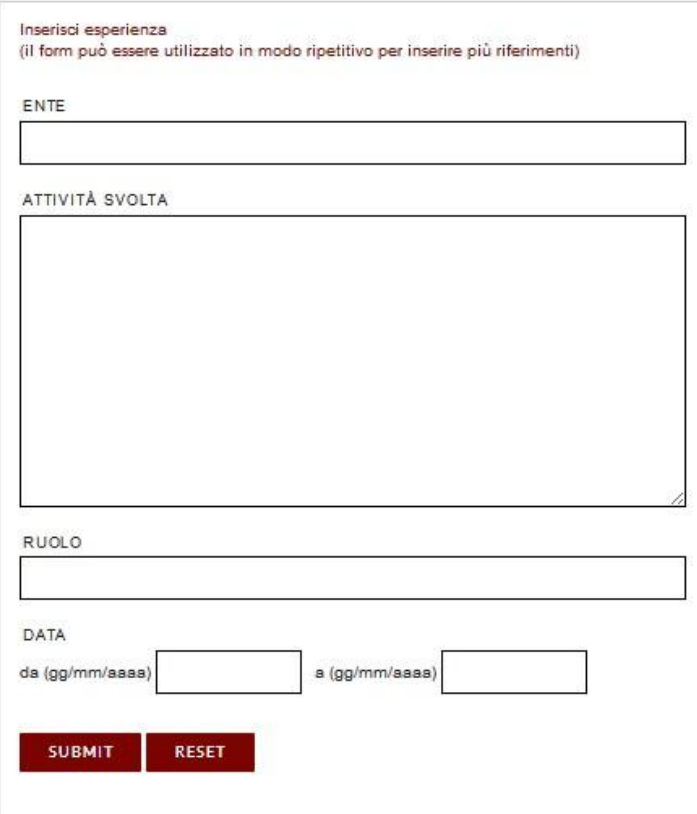

Come per tutte le sezioni che permettono inserimenti ripetibili, i singoli salvataggi saranno visibili nella porzione sinistra della pagina potranno essere modificati o rimossi mediante i pulsanti *Cancella* e *Modifica* associati ad ognuno dei blocchi di informazioni:

La sezione *Altre esperienze di ricerca o altre esperienze professionali* non è obbligatoria, è dunque possibile proseguire con l'inserimento dei dati nelle sezioni successive a prescindere dalla compilazione. Anche per questa sezione non è necessario compilare obbligatoriamente tutti i campi del modulo.

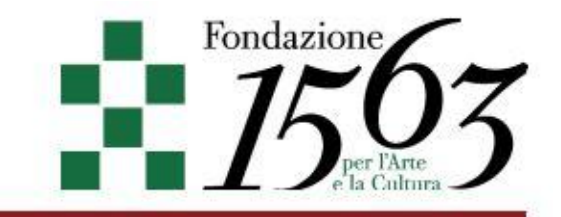

## Sezione Progetto

La sezione *Progetto* richiede la compilazione obbligatoria di un modulo articolato in 14 differenti campi descrittivi, ognuno dei quali ha un limite massimo di caratteri (che viene riportato in rosso), un campo di selezione delle discipline interessate e un campo per allegare – in formato pdf – una presentazione generica del progetto di non più di 5000 battute:

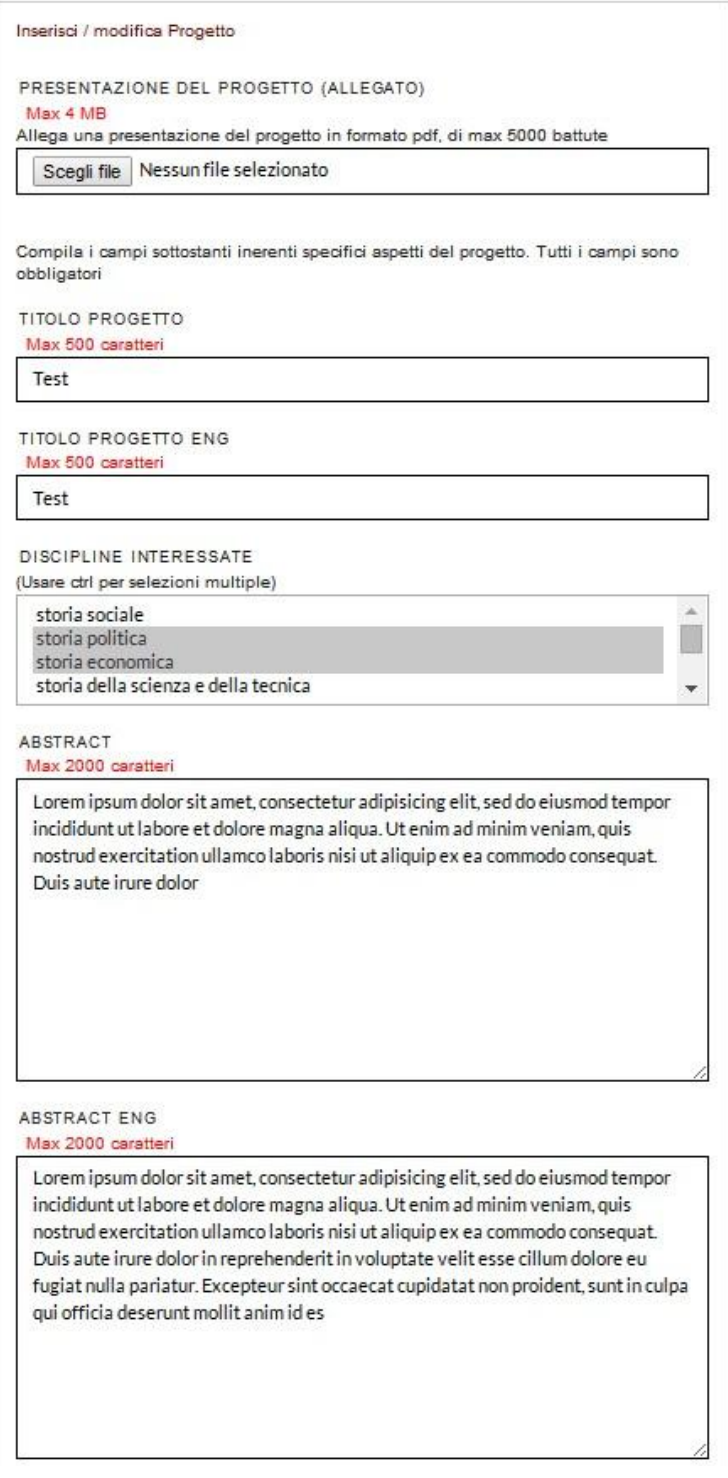

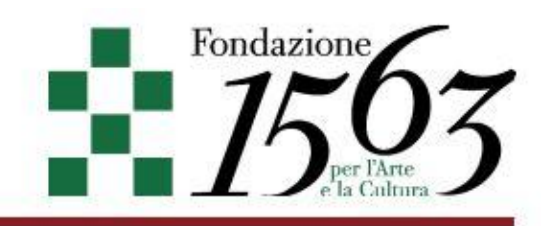

#### COLLEGAMENTI CON IL TEMA DEL BANDO Max 2000 caratteri

Lorem ipsum dolor sit amet, consectetur adipisicing elit, sed do eiusmod tempor incididunt ut labore et dolore magna aliqua. Ut enim ad minim veniam, quis nostrud exercitation ullamco laboris nisi ut aliquip ex ea commodo consequat. Duis aute irure dolor in reprehenderit in voluptate velit esse cillum dolore eu fugiat nulla pariatur. Excepteur sint occaecat cupidatat non proident, sunt in culpa qui officia deserunt mollit anim id est laborum.

METODOLOGIA PREVISTA Max 2000 caratteri

Lorem ipsum dolor sit amet, consectetur adipisicing elit, sed do eiusmod tempor incididunt ut labore et dolore magna aliqua. Ut enim ad minim veniam, quis nostrud exercitation ullamco laboris nisi ut aliquip ex ea commodo consequat. Duis aute irure dolor in reprehenderit in voluptate velit esse cillum dolore eu fugiat nulla pariatur. Excepteur sint occaecat cupidatat non proident, sunt in culpa qui officia deserunt mollit anim id est laborum.

ATTIVITÀ DI RICERCA PREVISTE PER LO SVOLGIMENTO DEL PROGETTO Max 2000 caratteri

Lorem ipsum dolor sit amet, consectetur adipisicing elit, sed do eiusmod tempor incididunt ut labore et dolore magna aliqua. Ut enim ad minim veniam, quis nostrud exercitation ullamco laboris nisi ut aliquip ex ea commodo consequat. Duis aute irure dolor in reprehenderit in voluptate velit esse cillum dolore eu fugiat nulla pariatur. Excepteur sint occaecat cupidatat non proident, sunt in culpa qui officia deserunt mollit anim id est laborum.

#### LUOGHI DI SVOLGIMENTO Max 1000 caratteri

Lorem ipsum dolor sit amet, consectetur adipisicing elit, sed do eiusmod tempor incididunt ut labore et dolore magna aliqua. Ut enim ad minim veniam, quis nostrud exercitation ullamco laboris nisi ut aliquip ex ea commodo consequat. Duis aute irure dolor in reprehenderit in voluptate velit esse cillum dolore eu fugiat nulla pariatur. Excepteur sint occaecat cupidatat non proident, sunt in culpa qui officia deserunt mollit anim id est laborum.

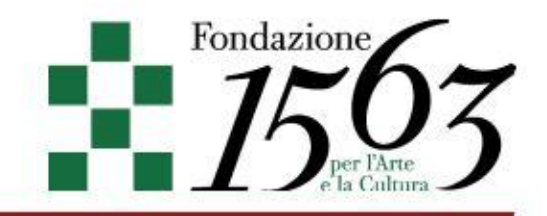

RILEVANZA PER LA RICERCA ATTUALE E FUTURA Max 2000 caratteri

Lorem ipsum dolor sit amet, consectetur adipisicing elit, sed do eiusmod tempor incididunt ut labore et dolore magna aliqua. Ut enim ad minim veniam, quis nostrud exercitation ullamco laboris nisi ut aliquip ex ea commodo consequat. Duis aute irure dolor in reprehenderit in voluptate velit esse cillum dolore eu fugiat nulla pariatur. Excepteur sint occaecat cupidatat non proident, sunt in culpa qui officia deserunt mollit anim id est laborum.

INSERIMENTO DELLA RICERCA IN AMBITO NAZIONALE E INTERNAZIONALE Max 2000 caratteri

Lorem ipsum dolor sit amet, consectetur adipisicing elit, sed do eiusmod tempor incididunt ut labore et dolore magna aliqua. Ut enim ad minim veniam, quis nostrud exercitation ullamco laboris nisi ut aliquip ex ea commodo consequat. Duis aute irure dolor in reprehenderit in voluptate velit esse cillum dolore eu fugiat nulla pariatur. Excepteur sint occaecat cupidatat non proident, sunt in culpa qui officia deserunt mollit anim id est laborum.

PREVISIONE DELLE RICADUTE CONOSCITIVE DELLA RICERCA Max 2000 caratteri

Lorem ipsum dolor sit amet, consectetur adipisicing elit, sed do eiusmod tempor incididunt ut labore et dolore magna aliqua. Ut enim ad minim veniam, quis nostrud exercitation ullamco laboris nisi ut aliquip ex ea commodo consequat. Duis aute irure dolor in reprehenderit in voluptate velit esse cillum dolore eu fugiat nulla pariatur. Excepteur sint occaecat cupidatat non proident, sunt in culpa qui officia deserunt mollit anim id est laborum.

#### MODALITÀ DI MONITORAGGIO Max 2000 caratteri

Lorem ipsum dolor sit amet, consectetur adipisicing elit, sed do eiusmod tempor incididunt ut labore et dolore magna aliqua. Ut enim ad minim veniam, quis nostrud exercitation ullamco laboris nisi ut aliquip ex ea commodo consequat. Duis aute irure dolor in reprehenderit in voluptate velit esse cillum dolore eu fugiat nulla pariatur. Excepteur sint occaecat cupidatat non proident, sunt in culpa qui officia deserunt mollit anim id est laborum.

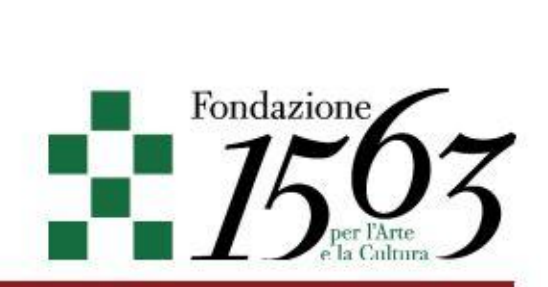

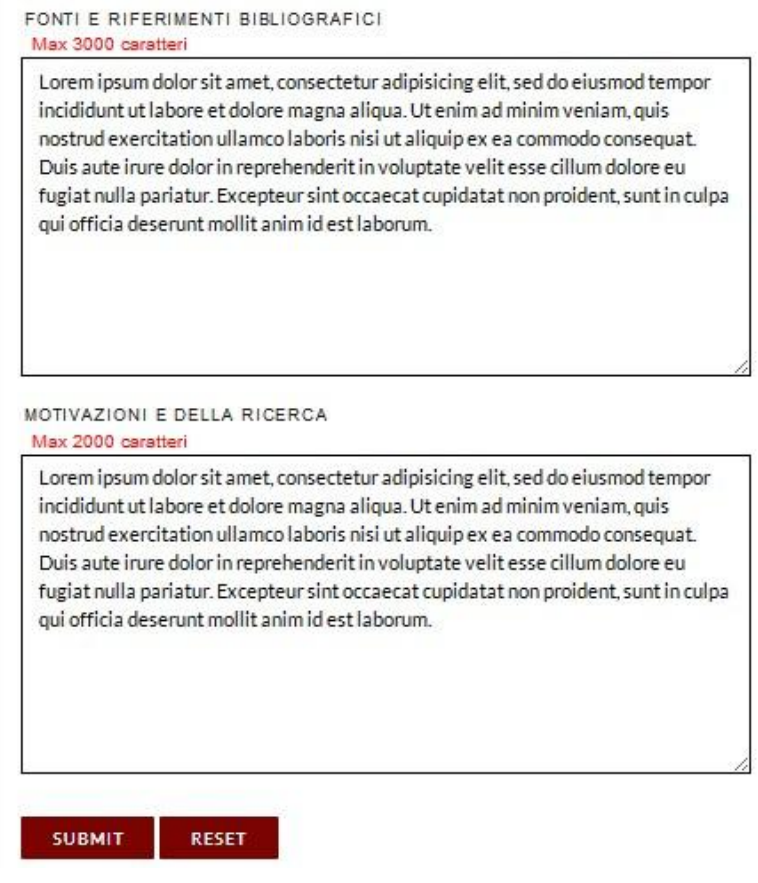

Tutti i campi del modulo del *Progetto* sono obbligatori.

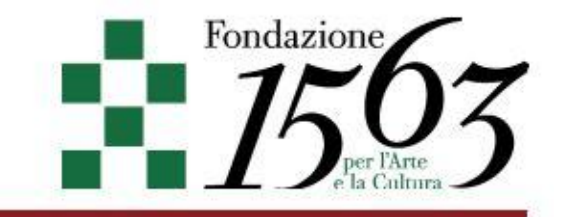

## Sezione Riepilogo

Nella sezione Riepilogo è possibile consultare, in un'unica schermata, tutte le informazioni salvate nelle altre sezioni.

In questa sezione è anche possibile *chiudere* la propria candidatura, come indicato nella premessa, mediante l'apposito pulsante *Chiudi* :

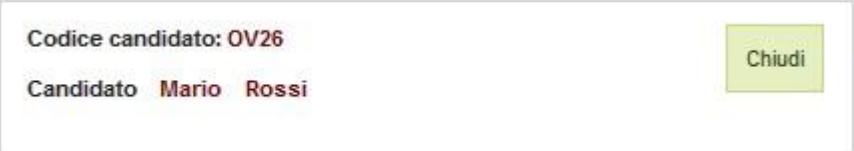

Una volta chiusa la candidatura, tutte le sezioni descritte – con l'eccezione della sezione *Riepilogo* – non saranno più accessibili.